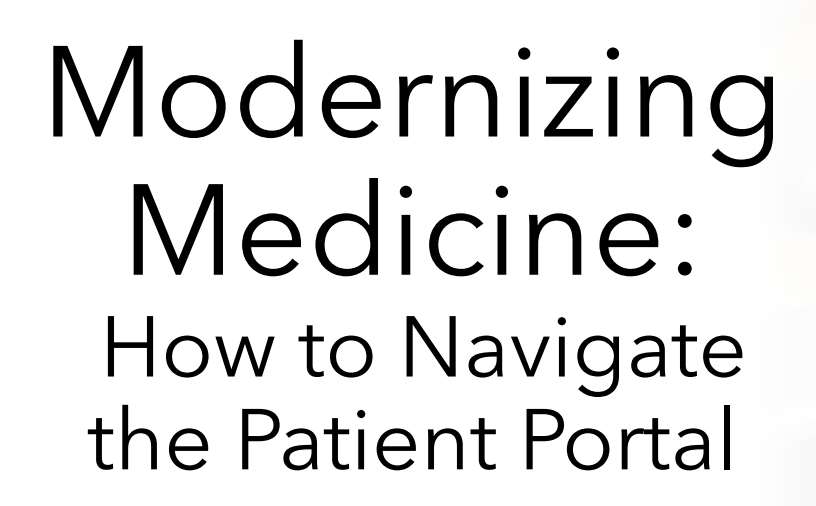

# **UCFA**<br>Health

## How to Get Started

- When we "Enable" your account with your email address you will then receive an email with a link to access your account.
- Click the link to be led to the portal website.

#### Welcome to Your UCF Health Patient Portal  $\sum$  Inbox x

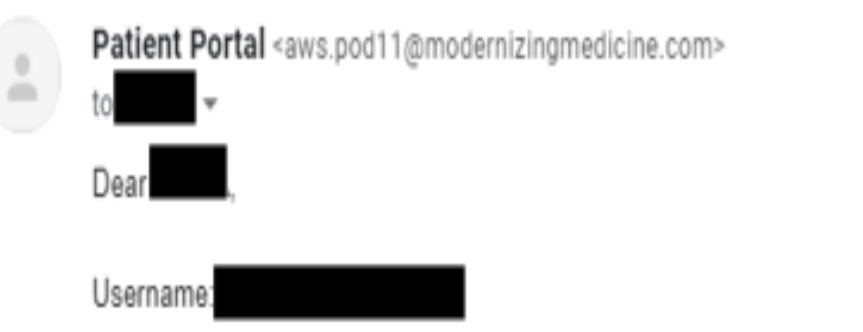

Welcome to the UCF Health Patient Portal. To get started, please confirm your identity by following the directions below. In order to access your account you will be asked to verify your identity and select a password.

1.) Using a Google Chrome or Mozilla Firefox web browser, click the link below.

2.) Verify your identity by confirming your last name and date of birth.

3.) When you have verified your identity successfully, create a new password.

https://ucfhealth.ema.md:443/ema/ForgotPasswordAuth.action?presentToken&username=

## How to Get Started

- After following the link you will be prompted to change your password:
	- Your Username will be the email address that the link was initially sent to.

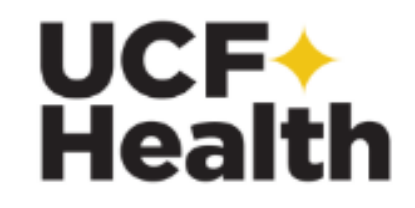

#### **Reset Password**

Username

Date of Birth | mm/dd/yyyy

**Last Name** 

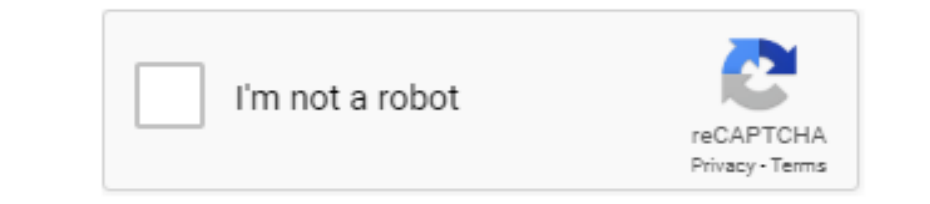

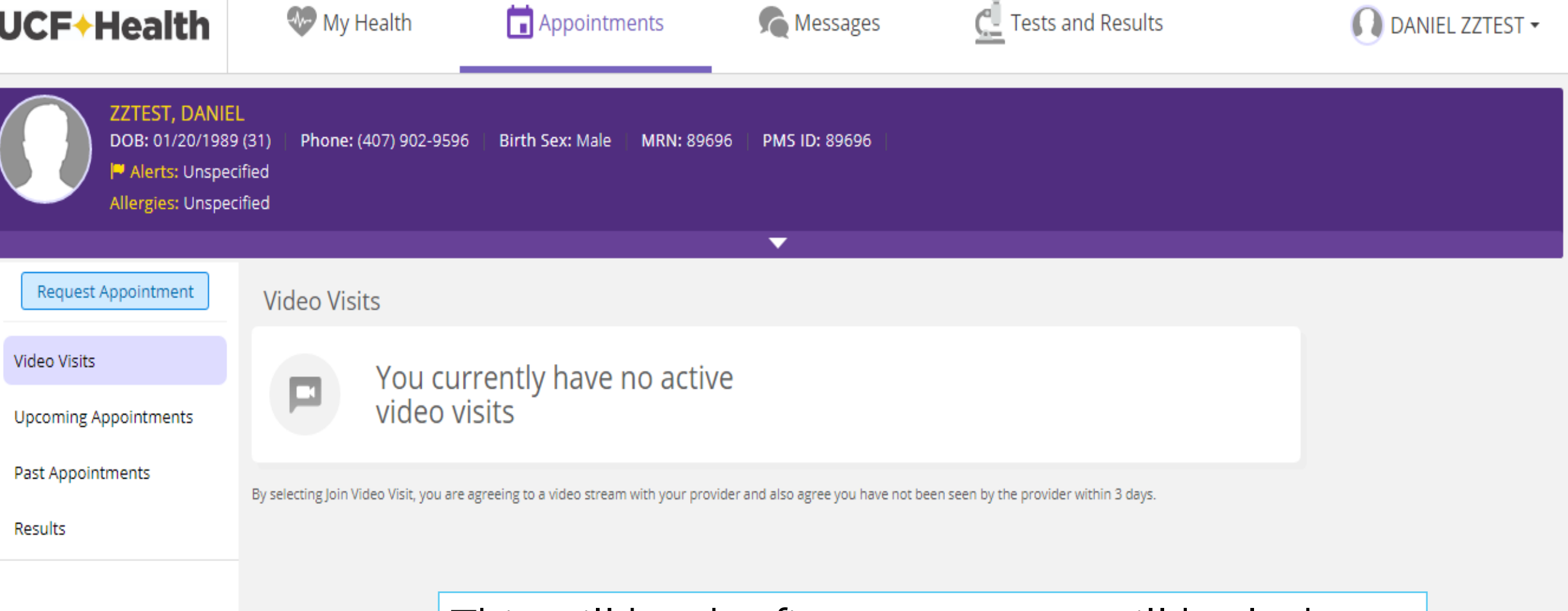

#### This will be the first screen you will be led to.

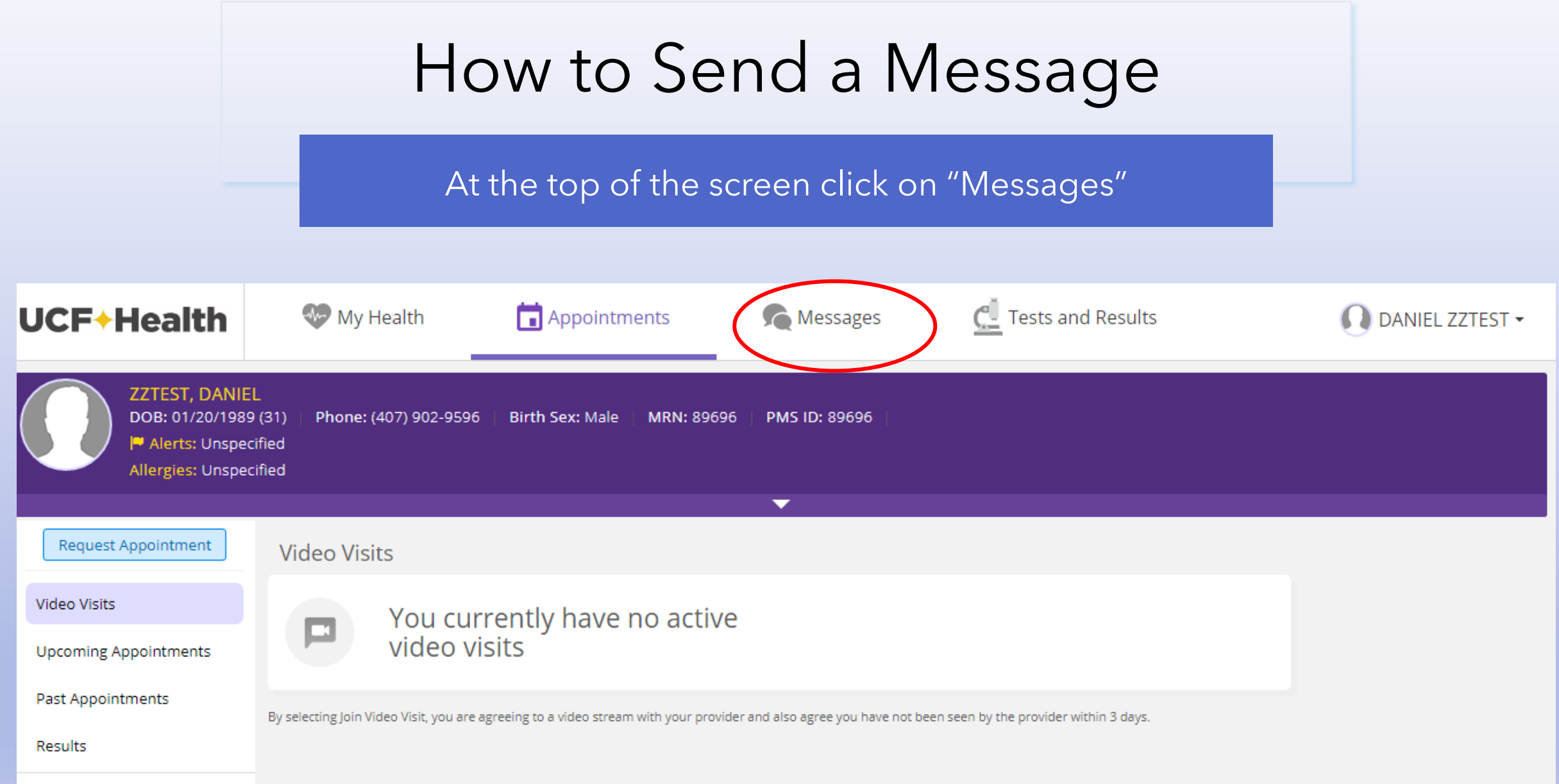

## How to Send a Message

- You will then be led to your inbox:
	- Once there, click on "Compose Message"

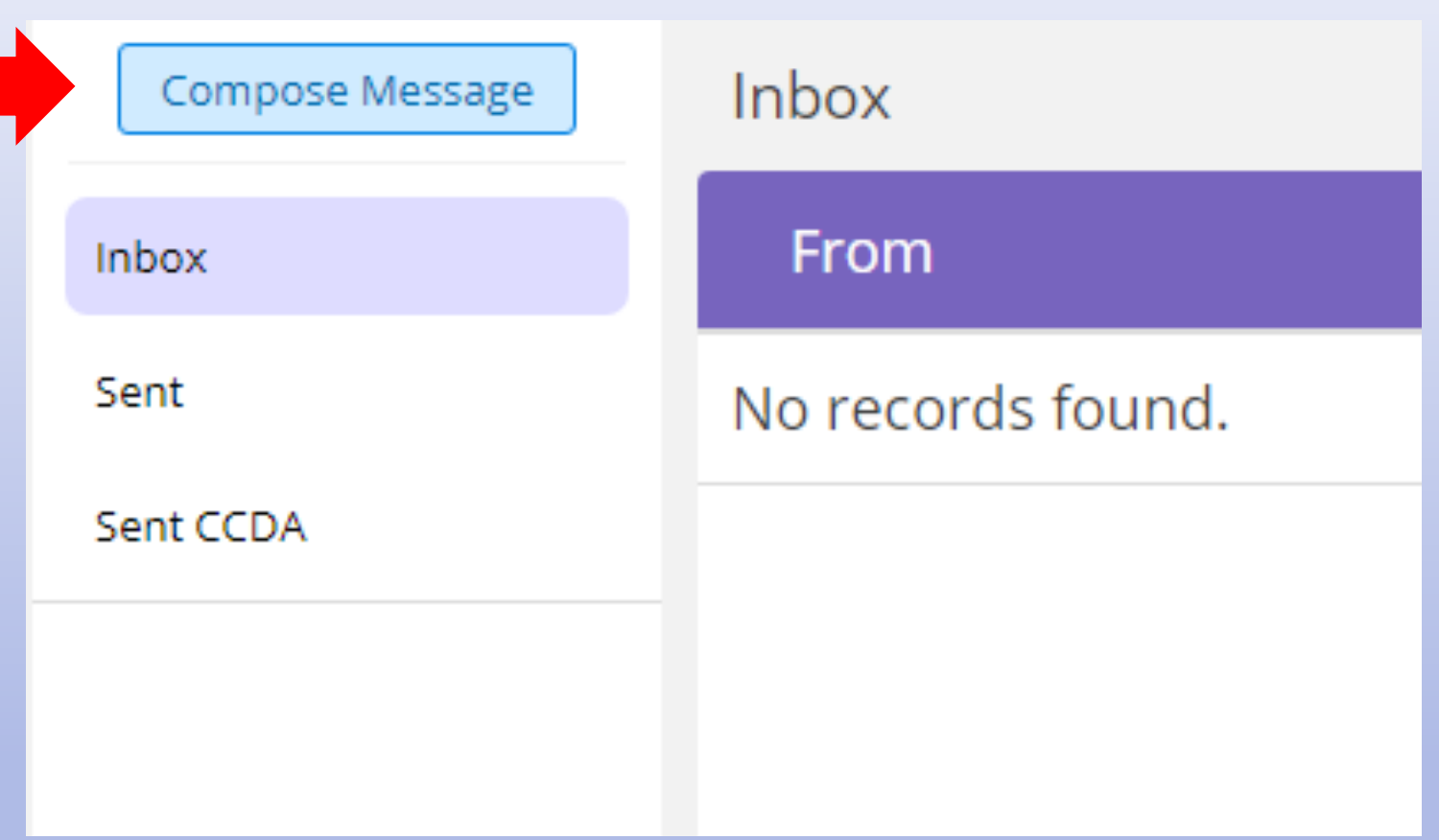

## How to Send a Message

- When composing the message be sure to fill in the boxes with the red asterisk next to them.
	- Add attachments if you need to send a picture
	- You will be able to click "Send" once all the necessary information has been input.

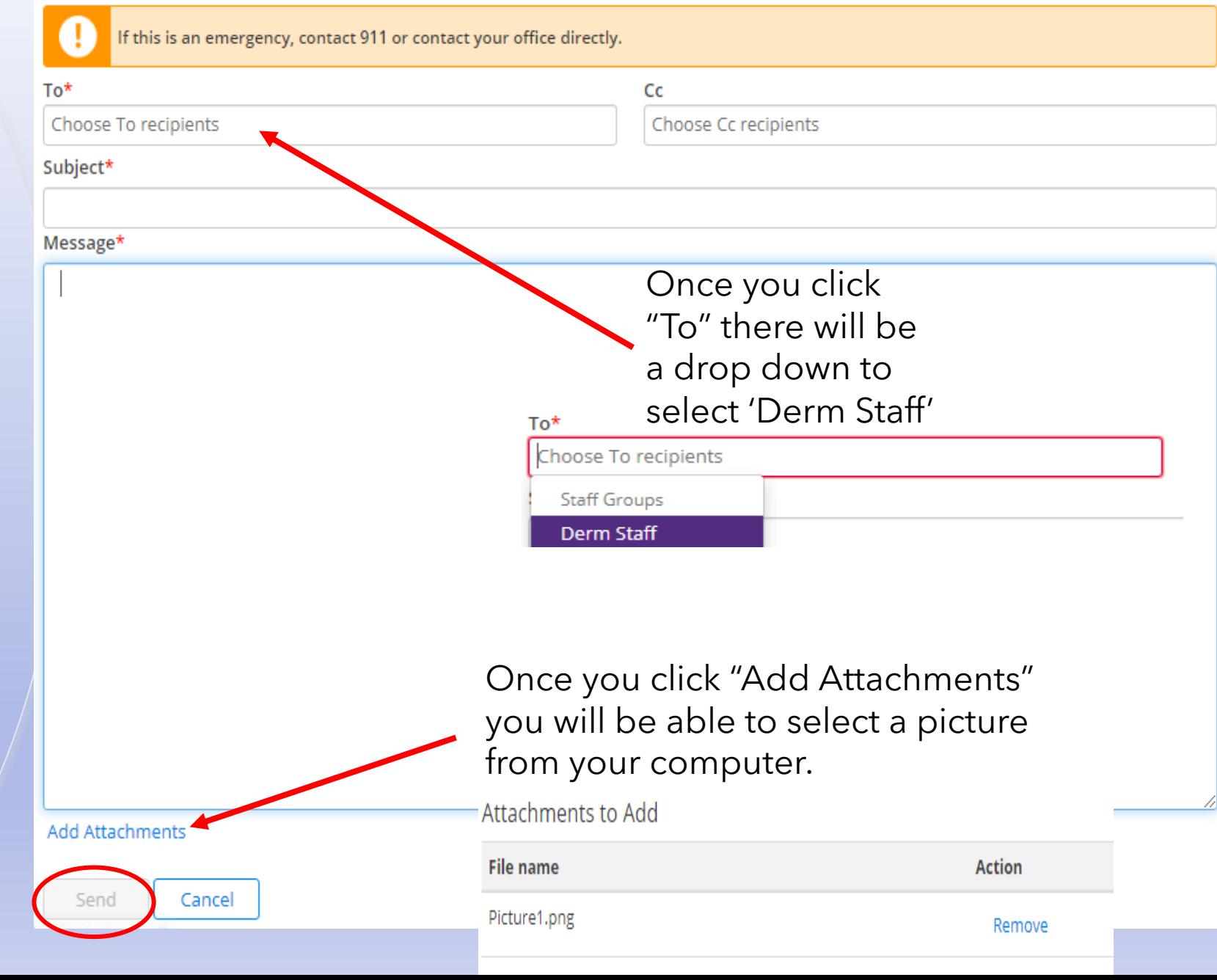

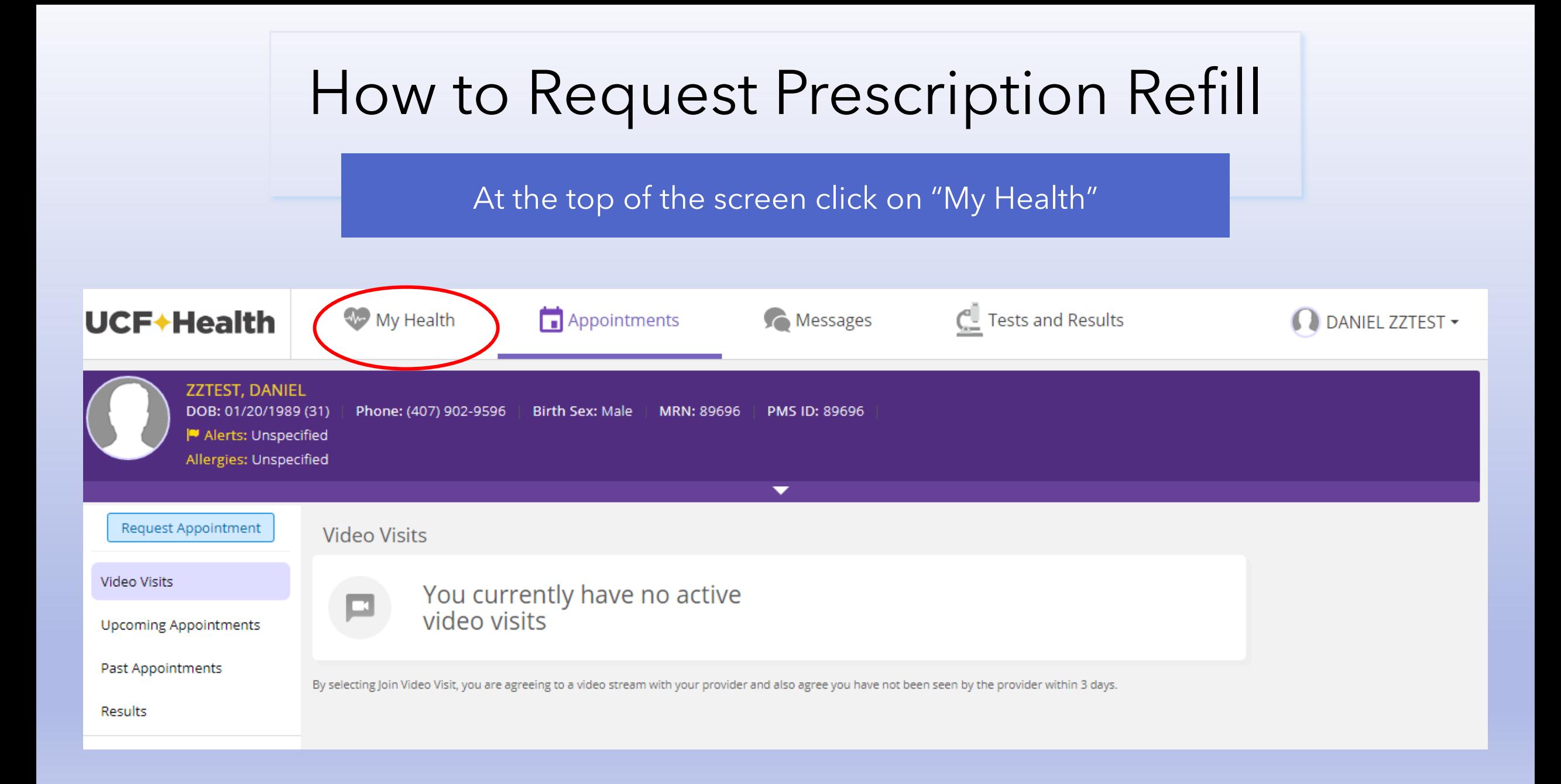

# How to Request Prescription Refill

Once on this screen click "Medications"

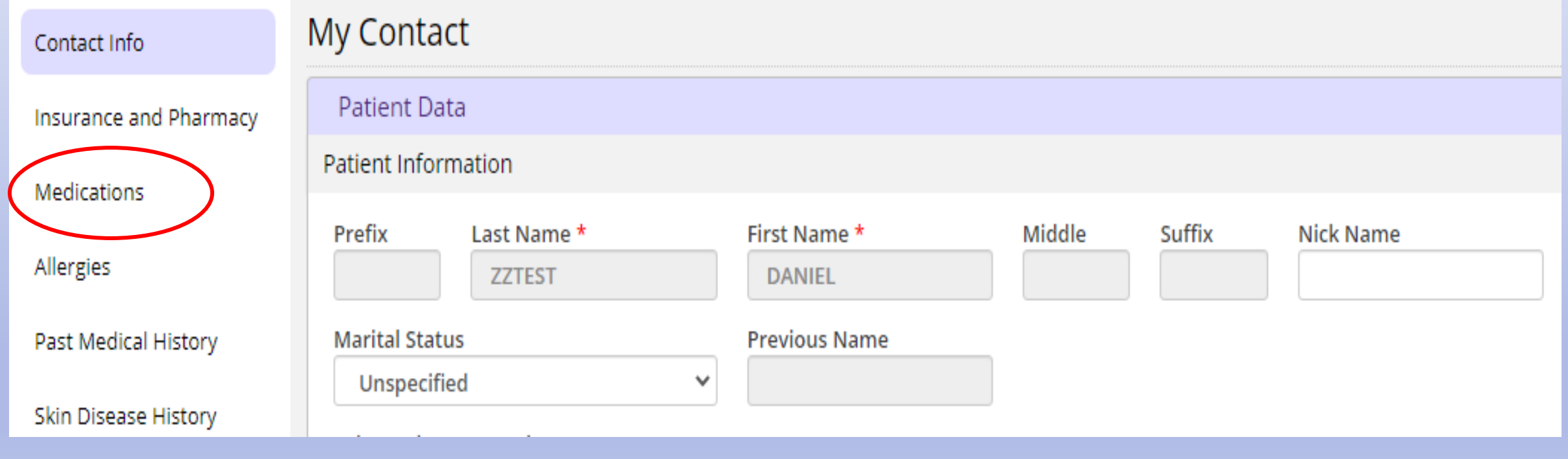

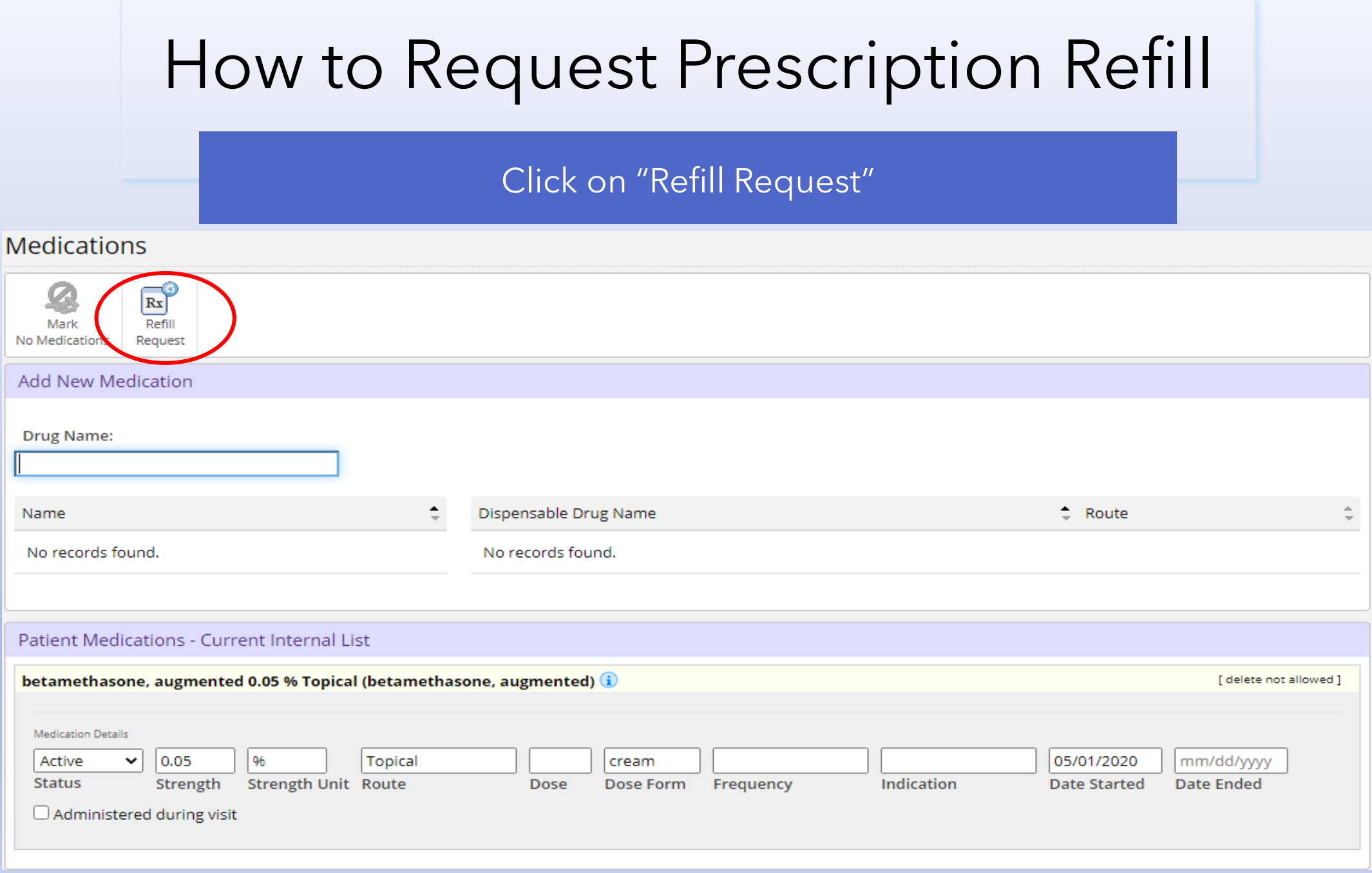

# How to Request Prescription Refill

Select the Prescription(s) you need and click "Next":

Confirm that the information is correct and hit send:

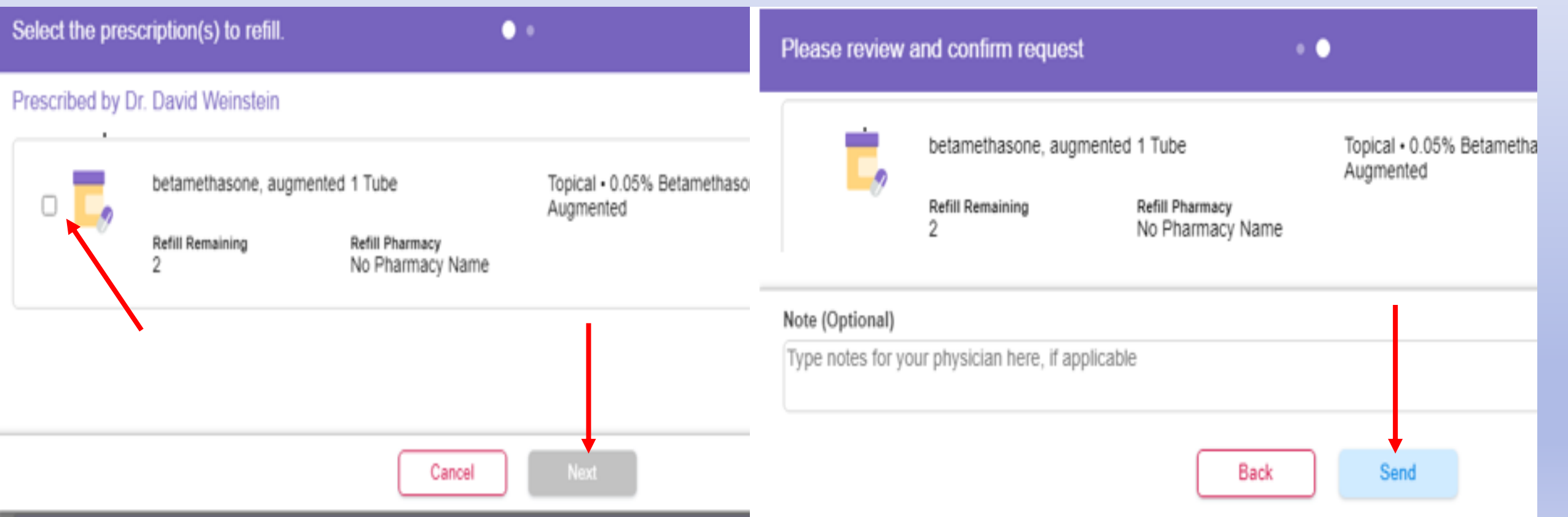

Click on "Insurance and Pharmacy"

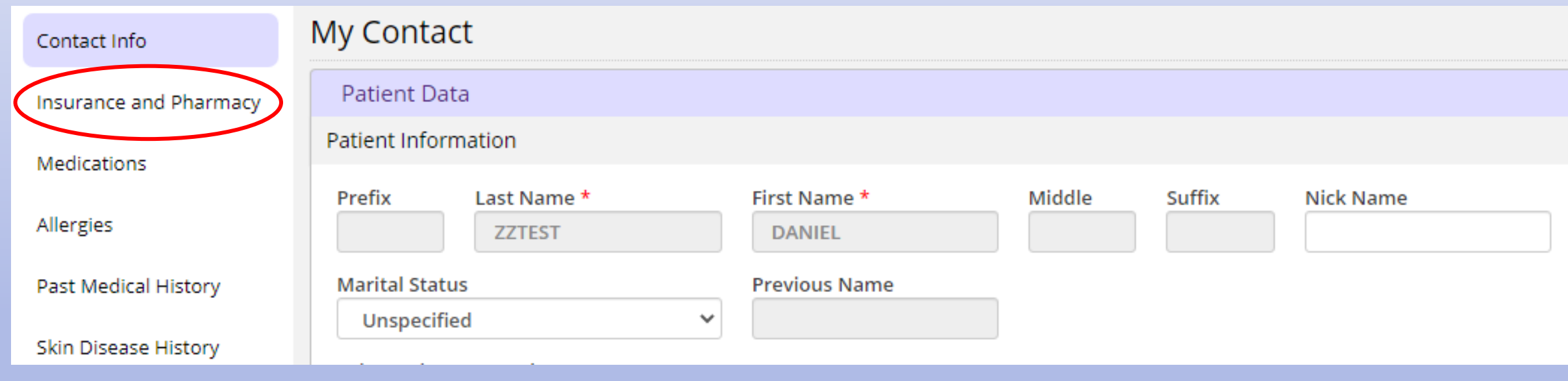

Click on "Add Surescripts Pharmacy"

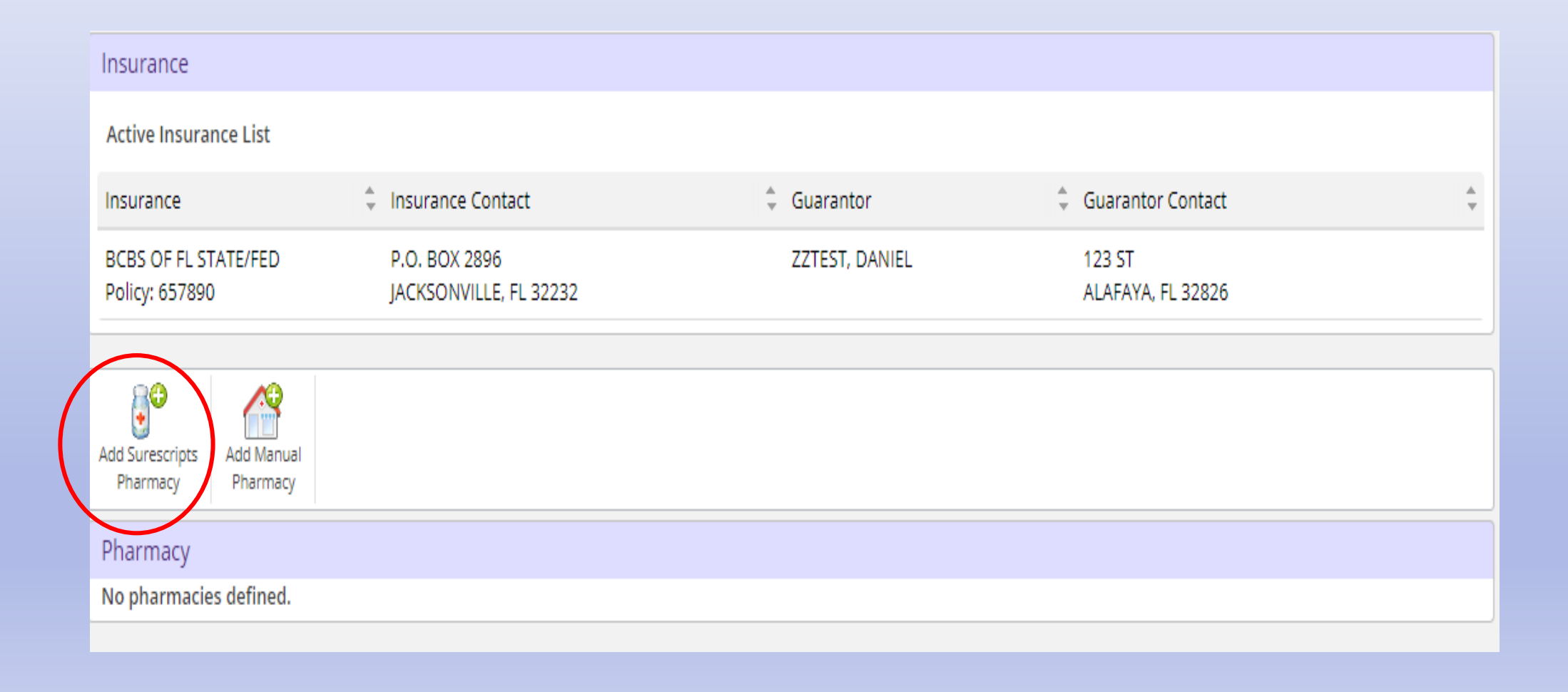

- Type in "Name" and "Zip Code"
	- You can use the other boxes but these 2 should suffice.
	- If you have a mail order pharmacy be sure to click "Mail"
- Once you see your pharmacy click on the "Store Name"

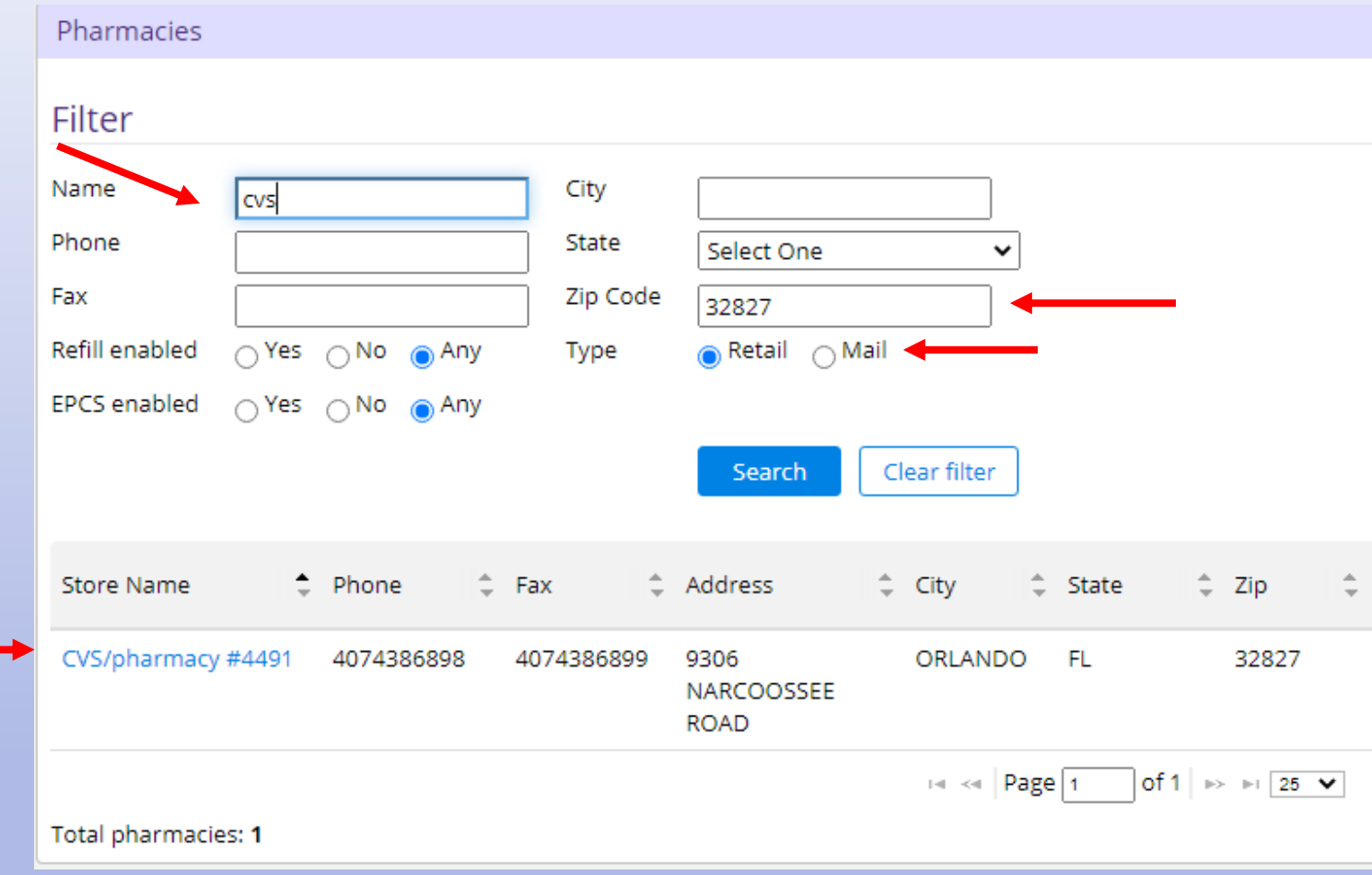

#### Once done you should have this screen

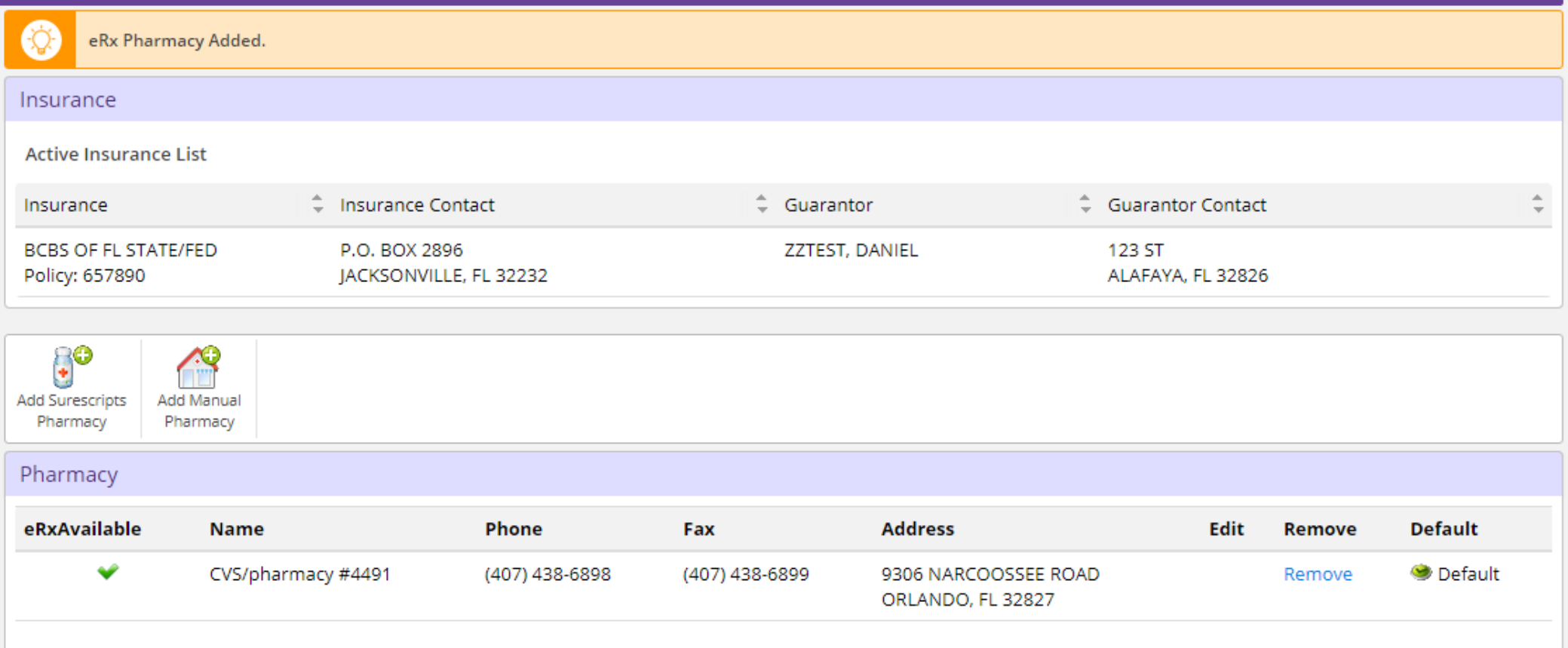